TeachersShare team has prepared the following content design tips to you get the most out of the store.

Think of a resource or a few pages of your resources that you can give away for free. Although this is not required, it is recommended. Think of what percentage you are comfortable with. Keep in mind that free resources will attract your buyers. The free resources should be just a short example of your work and they should be of the same quality as the products that you are selling.

Think of what you would like to sell as a unit you teach. In order for your students to learn, you will teach them many things and you will need to present them in different ways. In addition to teaching the content, you will most likely also teach your students how to learn effectively. This might include time management in a form or a game or breathing exercises before a test. You will also plan your lesson and device some kind of calendar or time management tool so that you will stay on track. And you will also need to access student learning, let's say by a rubric or a set of rubrics. These will all make up the unit you are teaching.

You can sell the complete unit or just certain parts of the unit. We recommend selling the unit in parts. Buyers often buy smaller parts of a unit for less money.

## STORE DESCRIPTION

- 1. Describe what grade you teach or your target audience. This might include the age, the type of learners or the special skills you will be selling. (Perhaps, you have designed a game that will help autistic children to focus or an activity that will help ESL adult learners to write a resume)
- 2. You can include a short description of yourself. (This should be brief but clear.)
- 3. Do not include any personal information such as your phone number, address, status and where exactly you are teaching. You can include the board or city where you teach.

## RESOURCE DESCRIPTION

- 1. Describe the skills your activity teaches and at what point it should be taught.
- 2. Include an index/list of resources on the front page if you are offering posters for example.
- 3. If your resources comprise the whole unit, include an index with the unit.
- 4. Mark each page with your logo and/or copyright symbol.

## SETTING THE PRICE

As described above, buyers might buy smaller 'chunks' of the lesson or unit more readily than the complete lesson. Some teacher/content creators choose to sell, for example, their lesson as

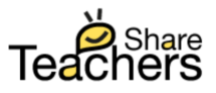

small as 5 pages, while others feel comfortable offering more pages. This should be reflected in the price of the individual product.

Think about your product as something you would like to sell. Don't price your product based on the hours you've spent to develop it. Think of how much content or how many activities this resource includes. Perhaps this product could be used in multiple settings that you haven't realized.

Here are some questions that may help you determine the price of your product:

- Who can use my product?
- How many pages do I feel comfortable selling at one time?
- Does my product crossover to different disciplines? Which ones?
- Would I buy this product at this price?
- Would my colleague buy this product at this price?

## REMEMBER

- you can always change your approach and the way you are selling your items
- your resources should be high quality so that when teachers use them in the classroom, they look as attractive as they look in your store
- that you are responsible for making yourself familiar with the Canadian Copyright Act and for copyrighting or trademarking your products

# SETTING UP THE STORE

# STEP 1 – PREPARATION

- 1. combine the material you would like into one chunk/package
- 2. design the title page  $-$  it's the first page the buyer will see
- 3. include copyright, trademark, and/or your name then PDF the package
- 4. prepare a short and long description ( you can include a free sample page(s) with your description
- 5. prepare tag word (easier to find for buyers make sure to include the subject you are teaching and the course code if course specific)
- 6. decide on the categories where you would like to have it displayed (K-8, 9-12, Higher Education, ESL or Teacher Wellbeing – although you can post your material in different categories, don't post material that is for example for high school in K-8 and vice versa)

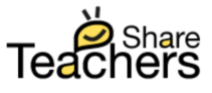

- 1. register as a seller (from the task bar)
- 2. choose vendor dashboard to upload your material
- 3. on the vendor dashboard set up your profile (upload a logo and write a short introduction about yourself)
- 4. choose products to upload your content
- 5. refer to the following captions for the details

#### Dashboard showing sales summary

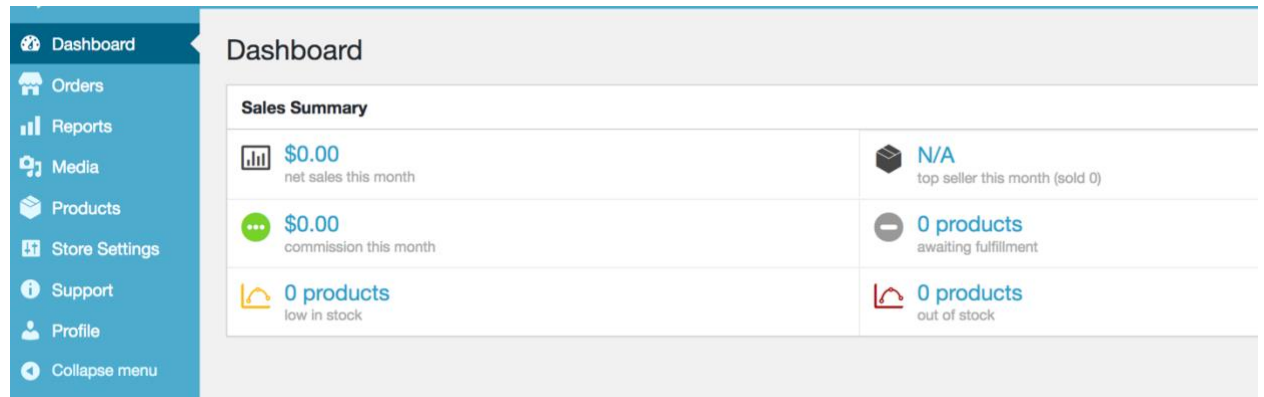

You can review how many items you have sold, what the commission payout will be and if the commission was paid or not.

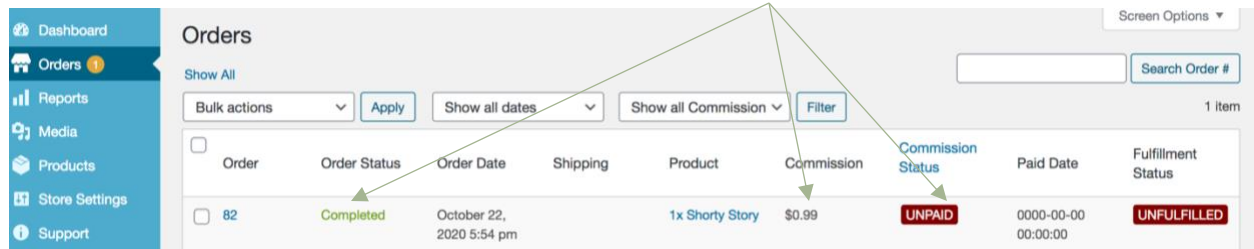

# To add your content click PRODUCTS and ADD NEW

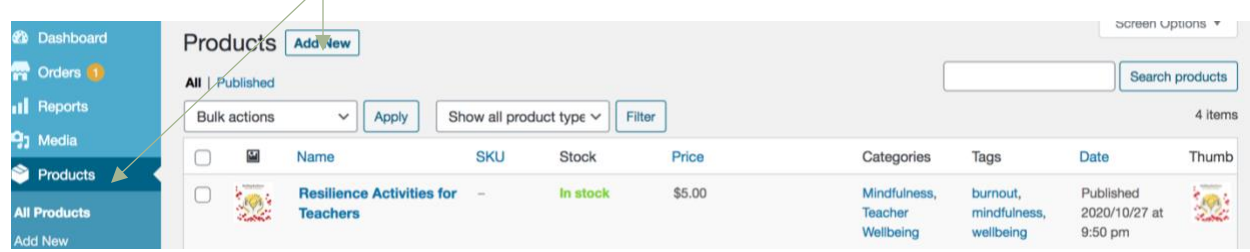

#### ADDING PRODUCTS

write

• product name

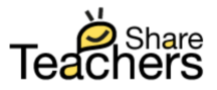

- short description
- long description
- product tags

click

- downloadable then upload the product
- choose product categories

add

• product image (this can be an image of the title page or you can make another one) then

PUBLISH – very IMPORTANT or your product won't be saved/uploaded

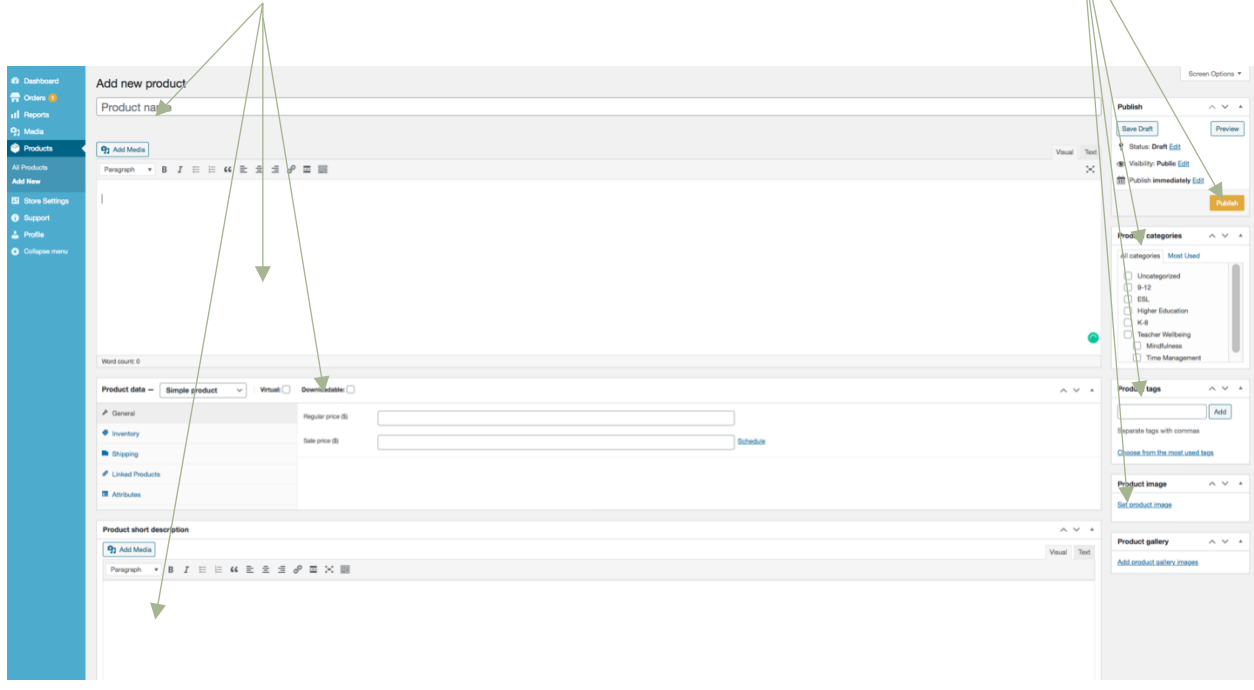

Adding the product image – click INSERT image when done

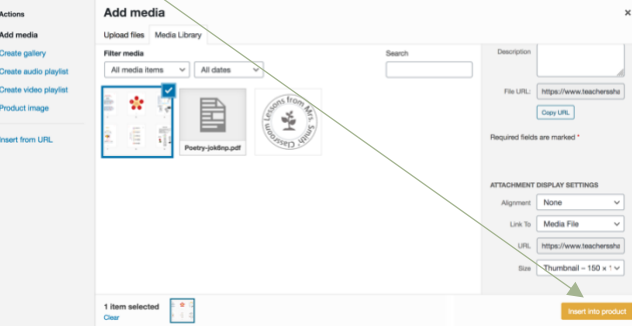

After you click DOWNLOADABLE, you will see the following window.

Fill out:

1. set your price

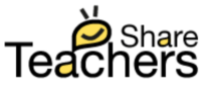

 $\mathbb N$ 

- 2. the name of your file (make it the same name as the product name
- 3. choose file

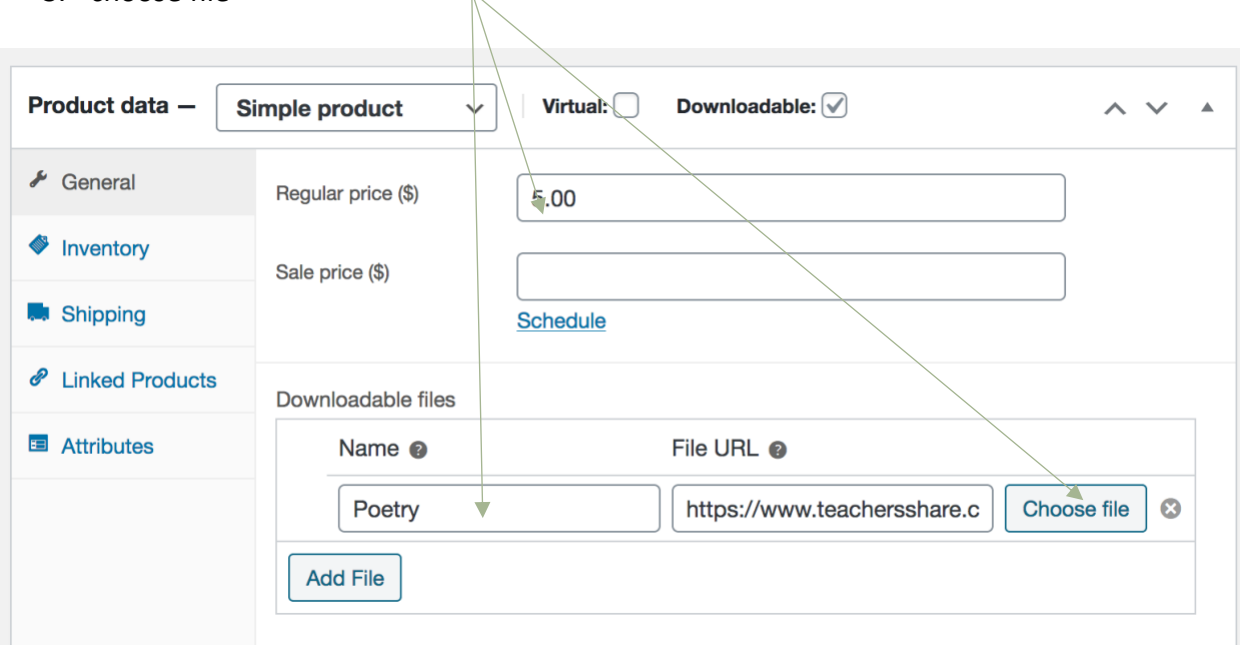

When you are making changes to the document – you must click UPDATE or your changes won't be saved.

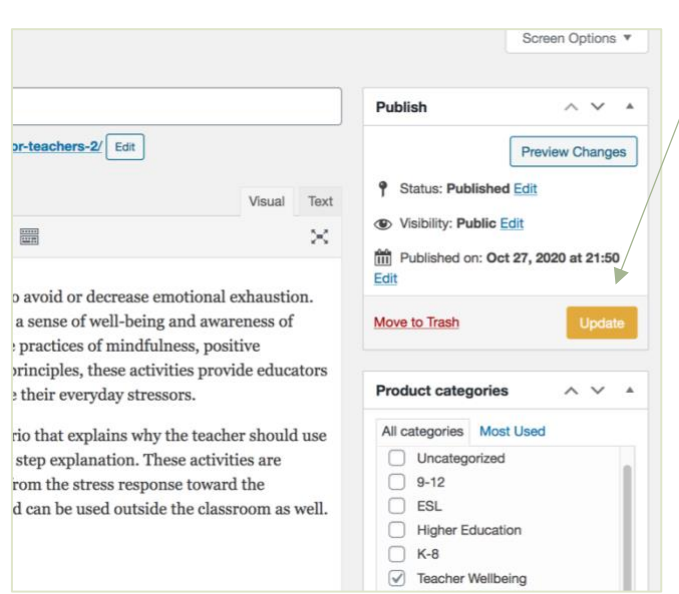

# SETTING UP THE STORE

- upload a logo
- write a short description of who you are
- write your email this email won't be displayed to the buyer it's for admin communication only

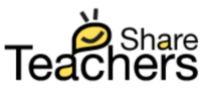

• write PayPal email - you will get paid through PayPal (if you don't have a PayPal account, you will have to open it).  $\Lambda$ 

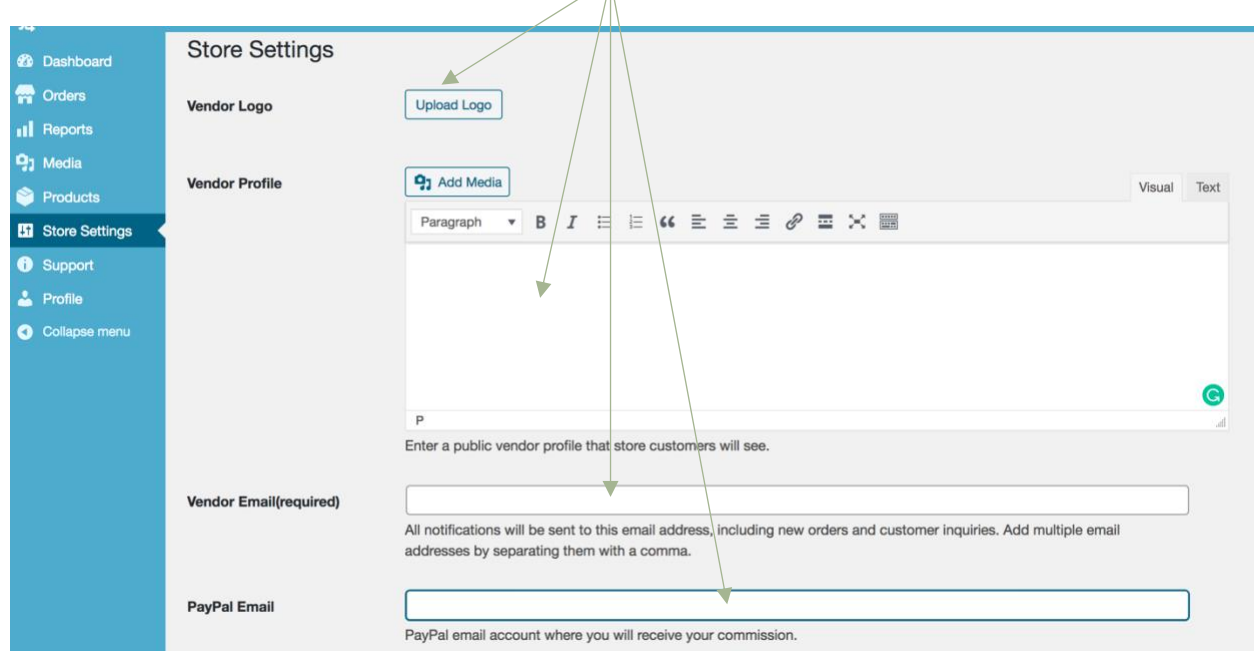

# SEND us a MESSAGE for SUPPORT

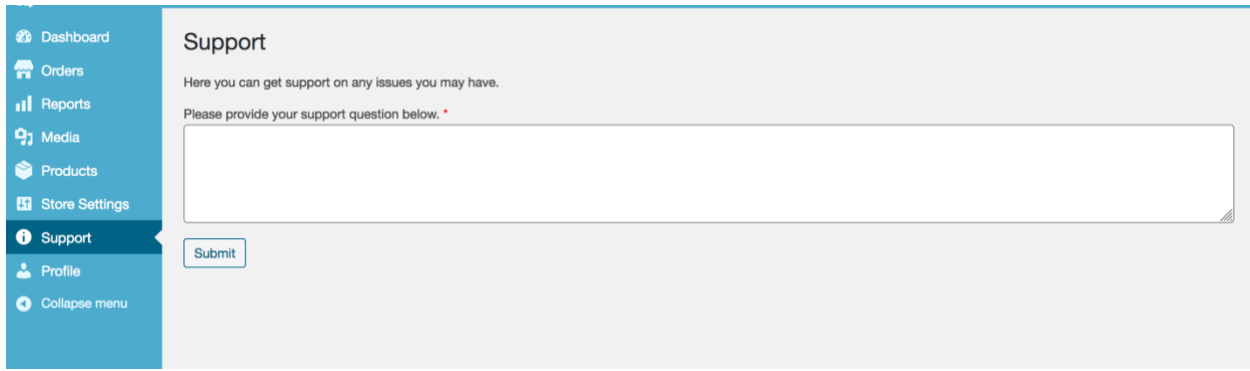

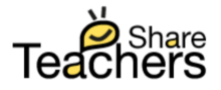